XC-trainer

※

**Manual** 

**ROW** 

· vario altimeter · datalogger • 20channel GPS

**XC-TrainerEasy** XC-TrainerEasy+

Page 1980 in the Research of the Second Control of the Second Control of the Second Control of the Second Control of the Second Control of the Second Control of the Second Control of the Second Control of the Second Contro

# **AIRCOTEC** flight instruments

XC-TrainerEasy Manual \_V8

# **Congratulations!**

With the *AIRCOTEC XC-Trainer* you have purchased a Swiss Quality product that will put at your disposal not only the most advanced electronics but also a revolutionising user-friendliness and a ruggedness that all together will combine to make your flights more pleasurable. We hope it will accompany you on many great flights!

# *AIRCOTEC XC-Trainer*

All the information contained in this manual has been gathered with attention to detail and care. It is not however intended as a comprehensive product characteristics description, and *AIRCOTEC* is only liable to the extent stipulated in the sales conditions.

Copying or propagating this handbook, any of the associated software, or parts thereof, is only allowed with written consent from *AIRCOTEC*. Please note that changes in the name of technical progress may occur.

*XC-Trainer* is a Registered Trademark of *AIRCOTEC*.

Copyright 2010 *AIRCOTEC*

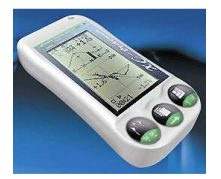

Author Helmut Pölzl Translated to English by Mads Syndergaard

# *Safety information*

The *XC-Trainer* is equipped with an advanced 20 channel GPS receiver. With sufficient satellite coverage this will guarantee very high position accuracy.

Maps with inaccurate altitudes, incorrect altitude settings (pilot error) or simple instrument defects may lead to erroneous altitude indications. The pilot should always fly based on their own sound judgement and skills, and not rely solely on any instrument. This is particularly the case when flying with reduced visibility or when landing.

The manufacturer is not liable for damage incurred due to erroneous altitude or position indication by the instrument.

Consulting or even working with, the instrument should only be done when the situation allows it – otherwise please rely on the acoustic signals.

The *XC-Trainer* must be mounted in a way that does not endanger neither pilot nor tandem passenger (if applicable) in any way. Always make sure the XC-Trainer is mounted so that it does not impede the pilot's movements in the air on when launching/landing. Finally it is important to check that neither instrument nor part thereof may come loose, fall down and possibly hurt someone during the flight.

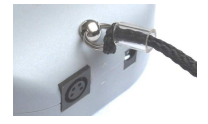

The *XC-Trainer* should always be secured using the safety lanyard, see illustration.

Before launching the pilot should verify that the instrument is working and that the rechargeable battery has sufficient power to last the entire flight.

The *XC-Trainer* is spray-proof but not waterproof. Should water manage to find it's way into the instrument we recommend opening the instrument and removing the batteries immediately. Then the innards may be dried carefully with a hair dryer (never attempt to dry in a microwave oven!). Should the instrument become flooded with seawater it must be thoroughly rinsed with fresh water before drying. Following this a comprehensive check at *AIRCOTEC* is then required.

You use the *XC-Trainer* at you own risk. The manufacturer is not liable for damage or loss resulting from the use of the instrument, or the software included in the package.

## *Maintenance and care*

The *XC-Trainer* is a technologically advanced and reliable instrument. With the proper maintenance and care it will give you many hours of trouble-free service. Not following these simple guidelines may severely compromise you flight instrument:

- Never drop the *XC-Trainer* or expose it to hard shocks/impacts
- Never drop in water. Ensure that water does not penetrate the instrument cover. It is NOT waterproof, and particularly salt water may lead to extensive damage to the electronics. Protect from salt-water spray, rain and humidity. Should the instrument get wet wipe it dry immediately? In case of water getting inside the instrument we suggest you let us check it for you at *AIRCOTEC*.
- Protect the instrument from extreme temperatures. Both extreme highs and lows adversely affect battery performance and lifespan, and high temperatures in combination with humidity will accelerate any corrosion.

# *XC-TrainerEasy+* **additional function**

#### **XC-TrainerEasy+ Hardware**:

Temperatur sensor

#### **XC-TrainerEasy+ Software:**

Temperatur display Temperature gradient display for thermal quality (page 21) Wind direction in track UP in all 3 screens Automatic altitudes calibrations over GPS on tack off

# *Include with your instrument*

#### **XC-trainerEasy** or **XC-trainerEasy+**

- Instrument
- Quick charger fort he battery
- Bag
- Manual
- Software TN-Complete

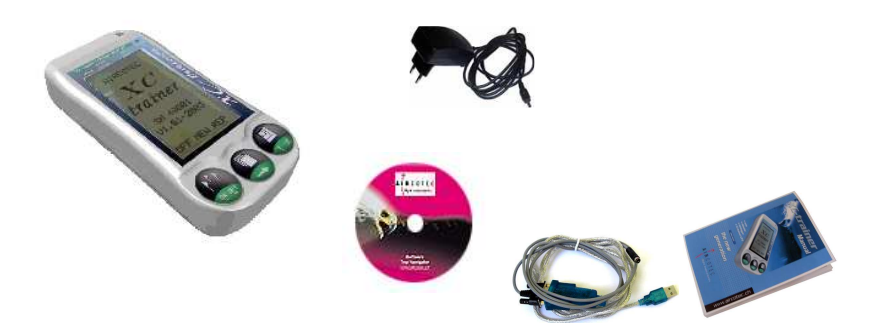

#### **Accessories:**

Not included in the dvice order

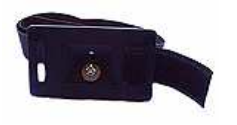

Leg fixation

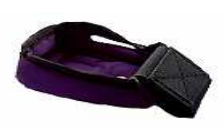

Paraglider fixation

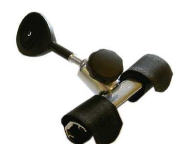

Hanggliding fixation

# *Contents* **(page 10-16)**

### 1. **XC-Trainer Technical Specification**

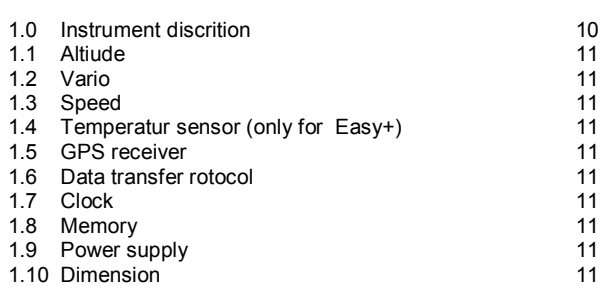

### **2. XC-Trainer Firmware**

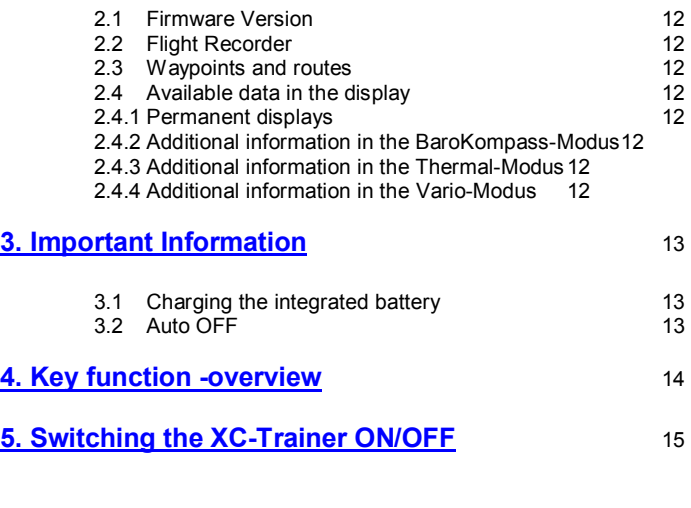

### **6. Flight recording menus**

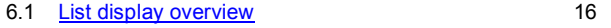

# **Contents (page 17-27)**

### **7. Key function in flight recording mode**

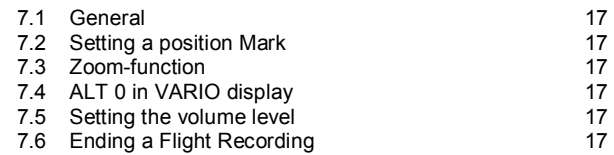

#### **8. Flight Recording**

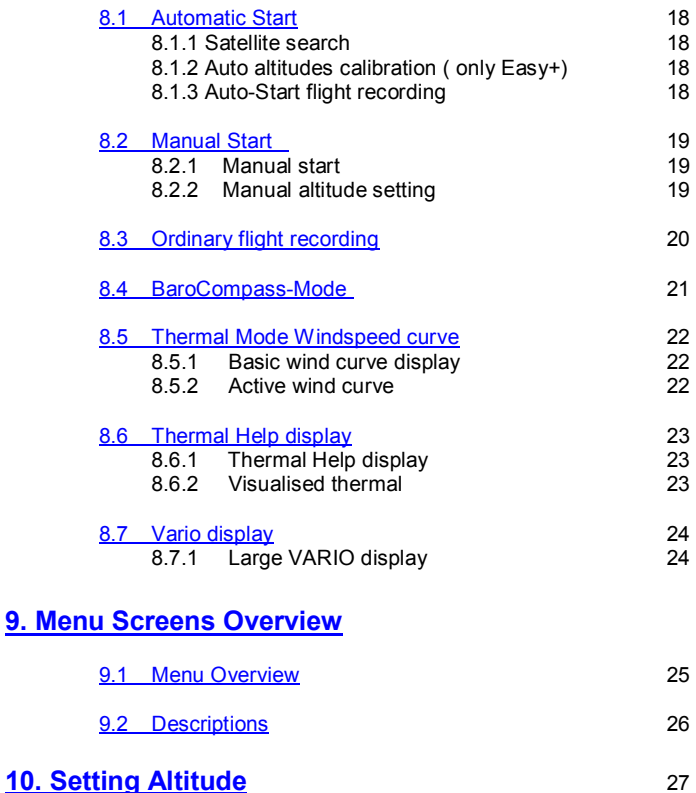

# *Contents (page 27-40)*

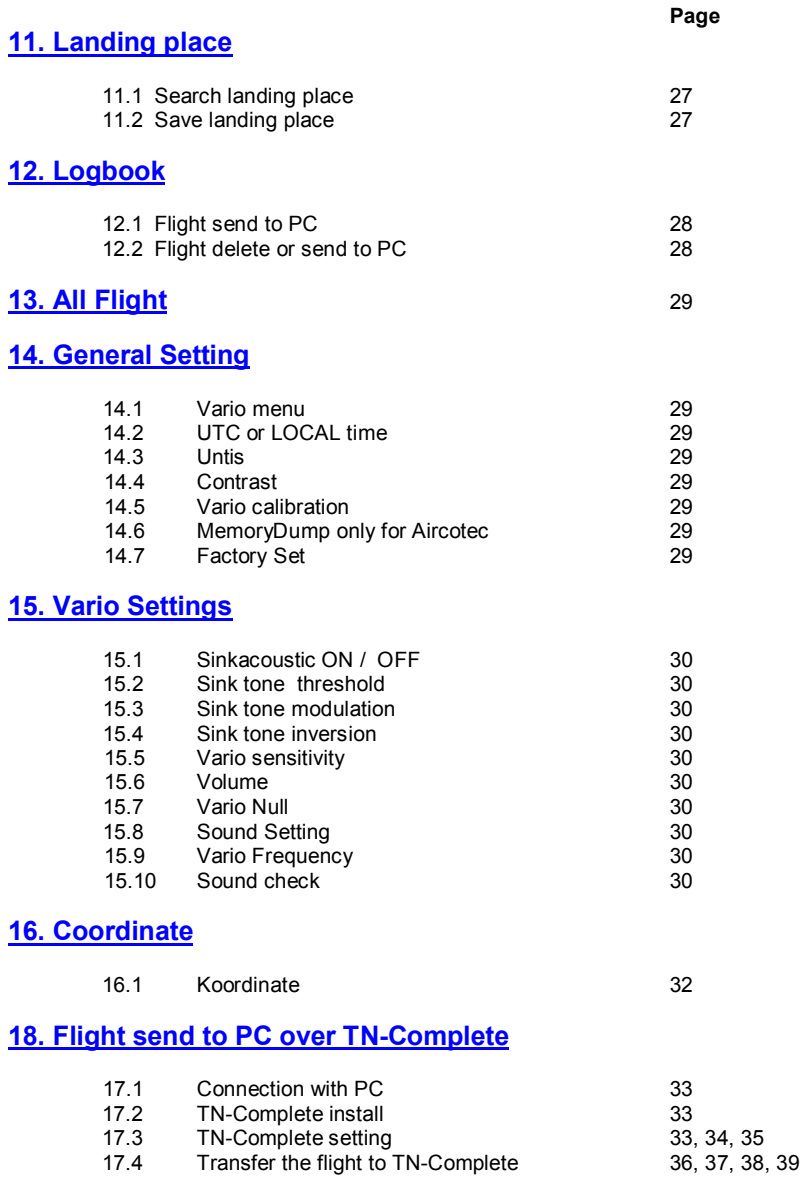

#### **17. Accessories** 40

## *1. XC-Trainer* **Technical Specifications**

#### **1.0 Technical description XC-Trainer**

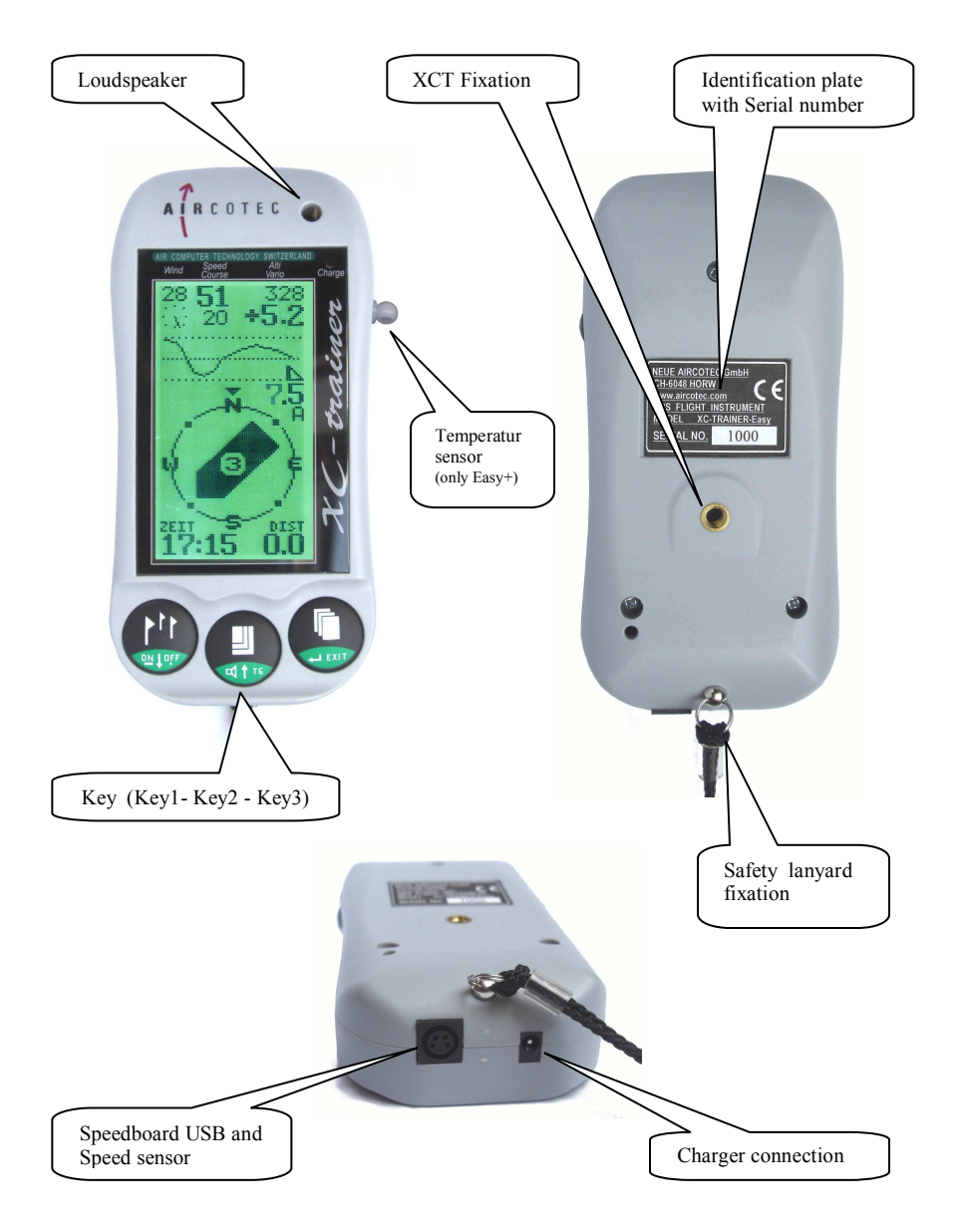

### **1. XC-Trainer Technical Specifications**

#### **1.1 Altitude display**

 $-1000$ m to  $+8200$ m, resolution 1m

#### **1.2 Vario display**

Digital indication from -90.0 m/s to +90.0 m/s Analog indication from  $0 - 5$ m/s and  $5 - 9.5$ m/s Acoustic signal for climbing initiates at +0.1m/s Acoustic signal for sink can be set to initiate between –0.1m/s and –5m/s.s Settings in MENU/SETTINGS/VARIO From –5m/s a sink alarm will be heard regardless of settings

#### **1.3 Speed**

(Only with speed sensor connected) 0 – 160km/h

#### **1.4 Temperature (only for Easy+)**

The sensor is placed on the right hand side of the instrument. It measures in centigrade from –25 to +75 degrees, resolution 0.1 degrees

#### **1.5 GPS receiver**

20 channel parallel, 2D/3D position (WGS84), Altitude, speed, direction. Internal aerial

#### **1.6 Data transfer protocols**

XCTrainerEasy: USB connection over Speedbord XC-TrainerEasy+: USB connection

#### **1.7 Clock**

Flight recording in UTC Display shows local time and elapsed time since launch

#### **1.8 Memory**

Flight data: 1MB flash, 184 in the circular buffer

#### **1.9 Power supply**

Rechargeable Li-Ion 3.7V/1800mAh. Operating time per charging app. 36 hours. The instrument is equipped with an "intellicharge" system

To protect the Li-Ion battery the XC-Trainer will shut itself down before the battery is completely flat, saving all flight data beforehand Power consumption 50 mA

#### **1.10 Dimensions**

137x66x28mm, weight including battery 157g

### *2. XC-Trainer Firmware*

#### **2.1 Firmware Version XC-TrainerEasy V1.40 und XC-TrainerEasy+ V2.40**

Info for version Firmware may be found at www.aircotec.com

#### **2.2 Flight Recorder**

The integrated flight recorder saves position, altitude, climb/sinkrate, SOG, TAS (with speed sensor), heading and temperature (only XCT-Easy+) every second for up to 18 hours

#### **2.3 Waypoints**

3 Waypoint can be stored

#### **2.4 Available data in the display**

#### **2.4.1 Permanent displays**

Speed SOG and TAS (TAS with sensor attached), altitude, climb/sinkrate and heading. Wind speed and –direction

Graphical speed distribution curve with head- and tailwind indication, distance to turnpoint, local time and elapsed time since launch

#### **2.4.2 Additional information in the BaroCompass mode**

Flight direction in Track UP, distance and bearing to next waypoint or to a MARK. Glide angle from the last 5, 10 or 30sec. Show the Compass. Flight direction symbol in track UP.

#### **2.4.3 Additional information in Thermal mode**

Flight direction in Track UP, distance and bearing to next waypoint or to a MARK. Graphic climb rate distribution with wind drift compensation. Resolutions 1km x 1km, 2km x 2km. Flight direction symbol in track UP.

#### **2.4.4 Additional information in the Vario mode**

Analogue vario bar with 0-5m/s and 5-9,5 m/s resolution, Digital Vario from +-25 m over pressure sensor and +- 90m over GPS altitude. Distance and heading to next waypoint or Mark. Large Digital Vario display, large altitude display, null able altimeter ALT0 average vario for the last 10, 20 or 30 seconds, Glide angle for the last 10 sec. Flight direction symbol in track UP.

### *3.Important Information*

#### **Important!**

### Please read before using the Instrument

#### **3.1 Charging the integrated battery**

The instrument must be charged before the first use. At the time of delivery, the battery is charged to 50% (this is the ideal condition for a Li-Ion battery)

Only charge using the charger delivered with your XC-Trainer. Charging is completed when the red light is extinguished. For your on-the-road needs we also provide a car charger (parts number: XC-CAR-charger).

#### **3.2 Auto Off**

The instrument will turn itself off after 8 minutes if no keys are activated. This feature will eliminate your risk of showing up on launch with an empty battery. During flight the automatic shut-down function is deactivated.

When the battery is almost empty the instrument will begin to turn itself off. Any running flight recording will be duly saved.

### *4. Key function - overview*

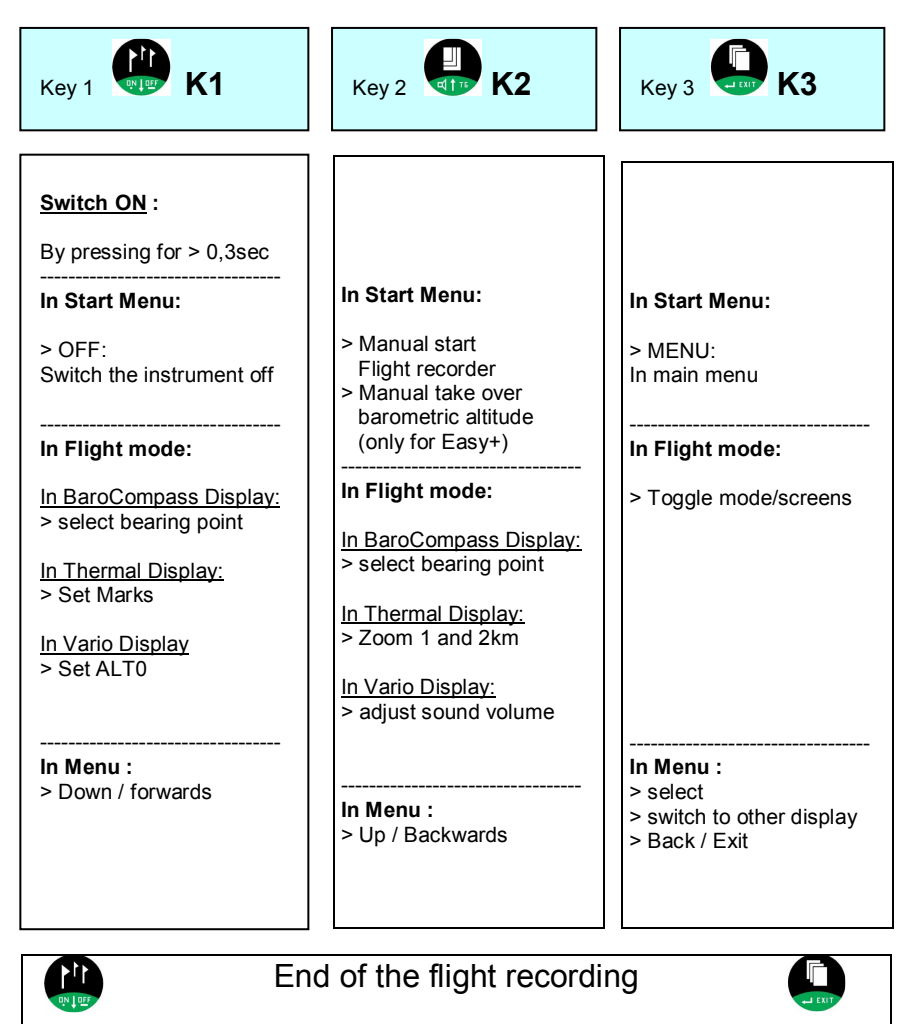

 **K1** *Press both buttons about 3 sec.* **K3**

In certain cases all keys may have other functions as well, indicated by the text in the display above each key. As an example, if you're about to delete a flight the XC-Trainer will ask you if this is really your intention, and you confirm by pressing Key 2 or deny by pressing Key 1

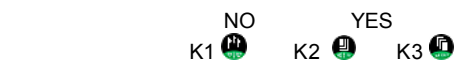

## *5.0 Switching the XC-Trainer ON/OFF*

### **To switch on:**

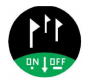

Press Key1 for app. 0.3 seconds -> The **SwitchOn display** is shown for 4 seconds, then it switches to the **Start Menu**

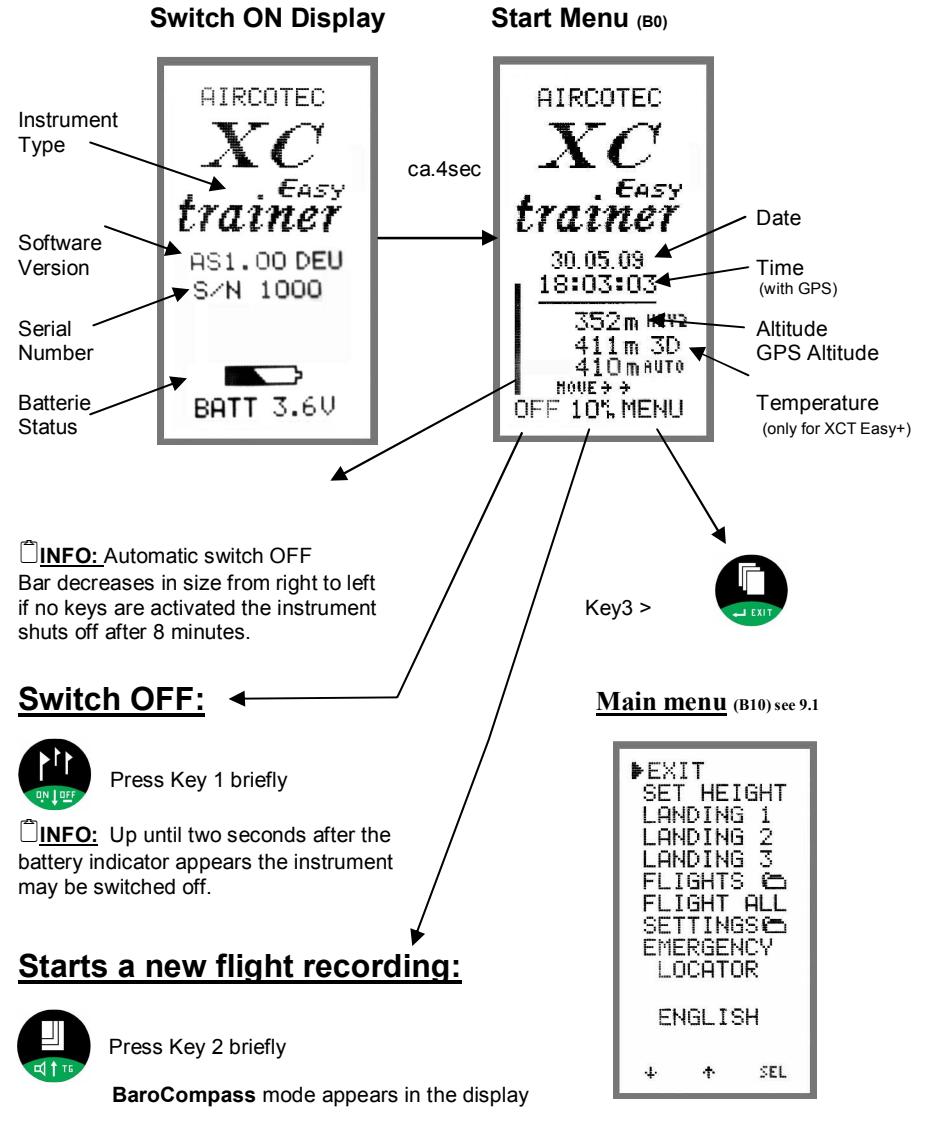

### *6. Flight recording menus*

#### **6.1 Menus-displays overview:**

The flight mode contains 3 screens.

**NOTE:** The following screenshots are examples from flight and do not match the screen at launch.

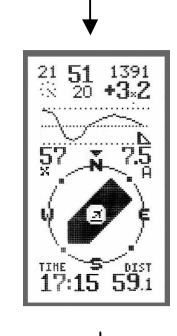

**BaroCompass Display (Ill. 1)**  (Details 8.4)

The default screen to appear when a new flight is initiated is the BaroCompass screen. Press the Key3 **D** briefly to toggle between the BaroCompass, the Thermal and the Vario screens. When the instrument is set to manual in Settings, these three screens are displayed one after the other for each short click on Key3  $\blacksquare$ . In Auto mode (recognised by the small A in the centre right) the instrument automatically switches between BaroCompass and Thermal mode, when climbing to Thermal, when gliding to BaroCompass. Toggle to Vario to void the auto setting.

#### **Thermal Display (Ill. 2)** (Details 8.6)

.

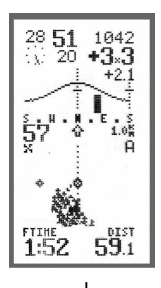

In this screen the thermals are visualised as clouds of pixels on the screen. After some thermalling the shape of the thermal should become apparent. The display is wind-drift compensated. After 1 full circle the wind distribution curve appears on the screen.

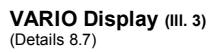

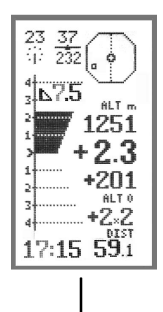

Main information in Vario display. Large glide angle display Analog Vario, Digital Vario, Average Vario Altitude, Alt0

### *7. Key function in Flight Recording mode*

#### **7.1 General**

.

Toggle between the available displays/screen by pressing Key3  $\bullet$ .

#### **7.2 Set MARK only in the thermal display**

Any interesting spot (thermals etc.) can be instantly marked using Key1  $\bullet$ . The Position Marks are consecutively marked from 1 through 3.

Press the Mark key in Thermal mode to set a Mark and switch to the BaroCompass screen, where the instrument will suggest 'Mark1'. Use Kev1  $\bigoplus$   $\uparrow$  and Kev2  $\bigoplus$   $\downarrow$  to select another name (Mark 2, Mark3). Default is Mark1.

#### **7.3 ZOOM Function in the Thermal display**

Key2  $\bigoplus$  changes the resolution (zooms) in screens 1x1km 2x2km and A 1x1km A2x2km. The A is for automatic Display-switching between BaroCompass display and Thermal display.

#### **7.4 Altitude null in VARIO display (screen 3)**

A short click on Key1  $\bigcirc$  in VARIO mode nulls the Altitude. When launching this value is always set to 0.

#### **7.5 Setting the volume level in Vario display**

Short clicks on Key2  $\bullet$  switch the volume from OFF .1 .2 and 3. The little symbol in the digital vario display indicates the current setting  $(OFF > N \text{ LOW} > - \text{ MEDIUM} > \equiv \text{ LOUD} > \equiv \text{L}$ 

#### **7.6 Ending a Flight Recording**

Holding down K3  $\bullet$  and K1  $\bullet$  for about 2sec ends the flight.

- If no GPS position fix has been acquired: Using Key1 and Key3 to end results in the display text "OFF"", and no flight is recorded.

- Once a GPS position fix has been acquired:

Using Key1 and Key3 to end results in the display text "Storing flight", then "AUTO OFF". whereupon the instrument shuts down.

All settings made during the flight, like volume, screen resolution etc. are stored as the instrument shuts down.

### *8.0 Automatic-Start Flight recording*

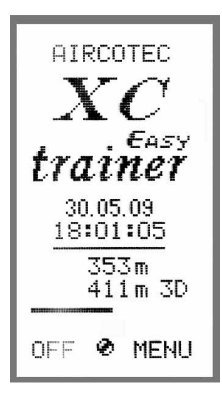

### **8.1.1 Acquiring GPS signal**

As soon as the instrument is switched on it begins acquiring GPS signal. First available is a 2D position fix, followed by 3D.

2 D Mode < 4 Satellites and no GPS altitude

3 D Modus >= 4 Satellites, GPS altitude.

Once 3D is available the bottom display reads 'OFF'  $n \in \mathbb{R}$ 10" MENU'

### AIRCOTEC EASY trainer 30.05.09 18:03:03 352m REY2 411m 3D 410 m AUTO DEF 10% MENU

#### **8.1.2 Automatic altitude calibration(only Easy+)**

Have the GPS 3D mode begins the system the automatic altitude calibrations over GPS. After 2 min. is the precision about +- 10m.

If you wand barometric altitude press the Key2  $\bigoplus$  before the auto start begins to run. It is a manual start.

The flight recording may be initiated as soon as the  $h^{0}$ display reads 'OFF 10". MENU' ,.

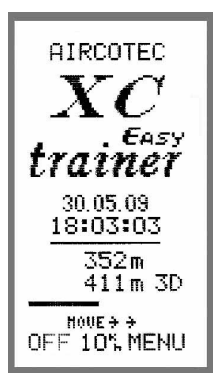

### **8.1.3 Beginning the flight**

#### **10 km/h or +1/-1m/s**

The recording starts when either of the following conditions is met:

a) 5 Seconds >= 10 km/h Groundspeed if GPS acquired.

b) 5 Seconds >= 1 m/s climb/sink barometric.

When the instrument commences recording it sets a position mark called Takeoff  $\Box$  and the flight duration begins at zero. These are visible in Thermal Mode.

### *8.2 Manual Start flight recording*

The flight recording may also be initiated manually from the Switch-On menu,

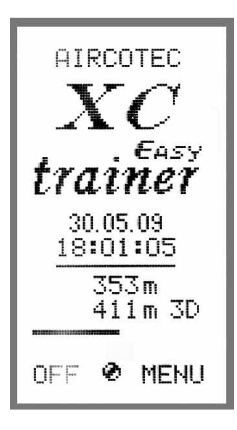

#### **8.2.1 Manual Start**

The flight recording may also be initiated before the instrument has acquired a position fix

#### **START flight recording:**

Click Key2  $\bigoplus$  to go to the flying screens

The actual recording will however only commence once the instrument has acquired a position fix

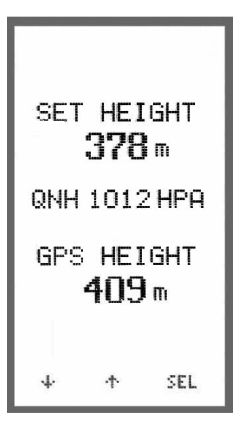

#### **8.2.2 Setting the altitude manually**

If the launch altitude is known it may be entered manually in **MENU / ALTI SET**

Use Key1  $\bigoplus$   $\downarrow$  to decrease, Key2  $\bigoplus$   $\uparrow$  to increase and Key3 $\bullet$  to confirm

#### **QNH display:**

For the QNH display (in hPa) to be correct the current instrument altitude must be calibrated before the flight. Note that QNH is only relevant below app. 200m and will only be displayed up to this altitude. As the barometric sensor ages, different instruments may show different altitudes – the accuracy of the altitude measuring is not affected by this.

### *8.3 Ordinary Flight recording*

#### **The top half of the displays 1, 2 and 3 has the following info:**

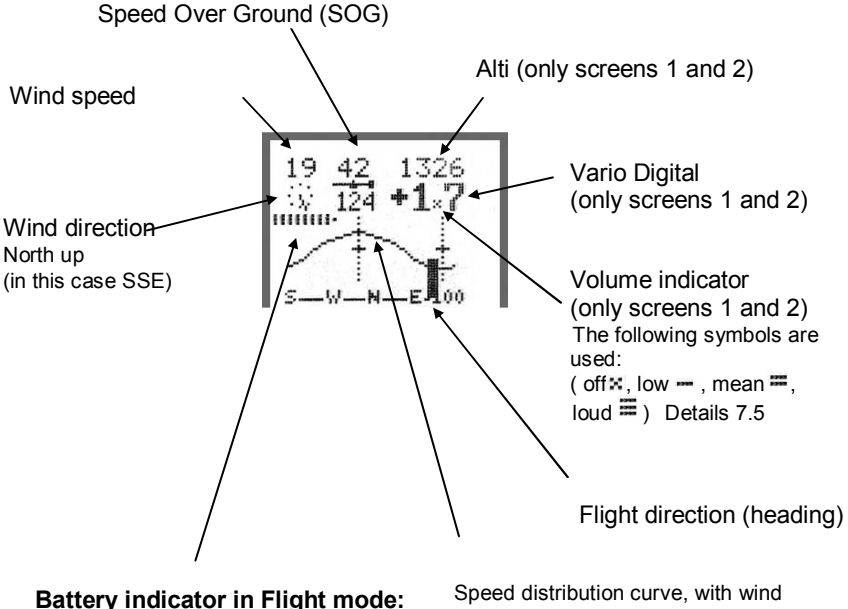

Only briefly visible after each screen toggle.

In all flight screens a battery indicator consisting of 1 to 9 short bars, corresponding to a battery voltage of 2.9 to 4.2V. Below 5 bars the 'Low Bat' symbol appears, this corresponds to 3,4V and app. 30minutes of remaining operation. At 2.8V the flight is stored and the instrument shuts down.

indicator and SOG bar (Details 8.5).

## *8.4 BaroCompass flying MODE*

#### **Lower half of display BaroCompass screen shot**

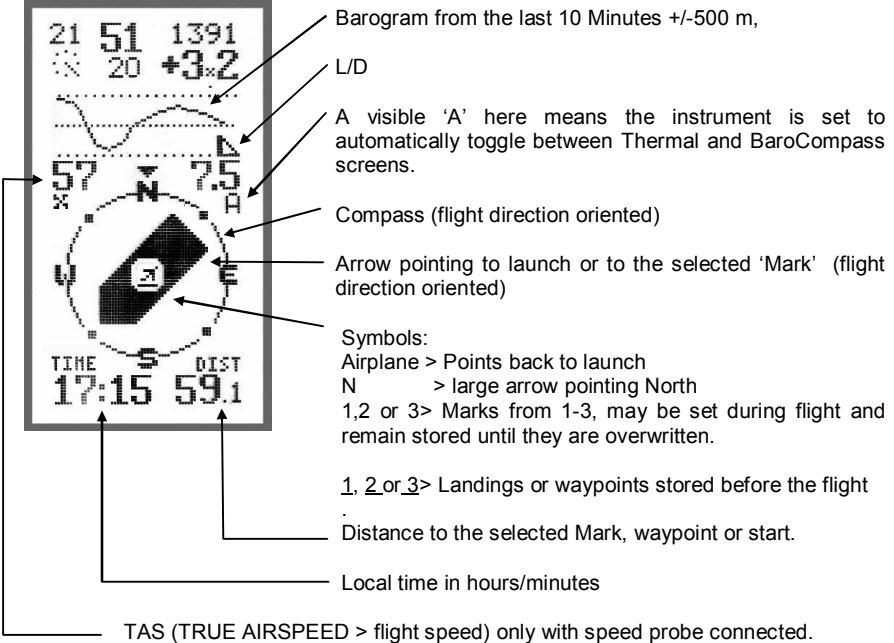

**NOTE!** Display only visible after app. 10s of speed probe activity.

#### **Additional function Easy+**

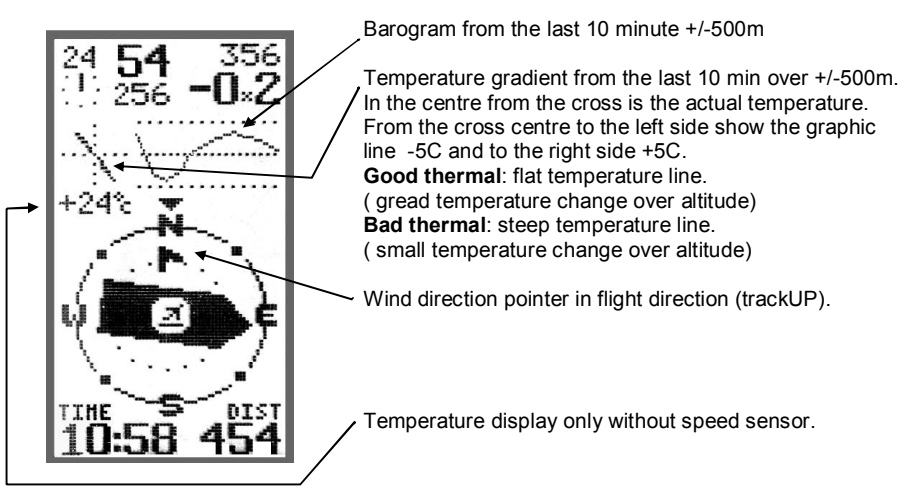

### *8.5 Thermal flying Mode*

#### *8.5.1 Wind distribution curve*

The wind distribution curve only becomes visible in the display once the pilot has flown at least a full circle, or a figure-eight. The instrument uses the SOG to calculate wind speed and –direction.

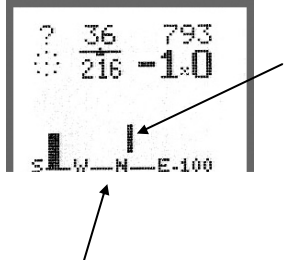

#### **8.5.1 Basic Wind distribution curve**

A thin vertical bar shows the compass direction still needed to calculate the wind direction. Fly in this direction to acquire the data needed.

This line shows a compass that has been 'opened up'. North is in the middle. 'S--W--N--E--S'.

#### **8.6.2 Active Wind distribution curve**

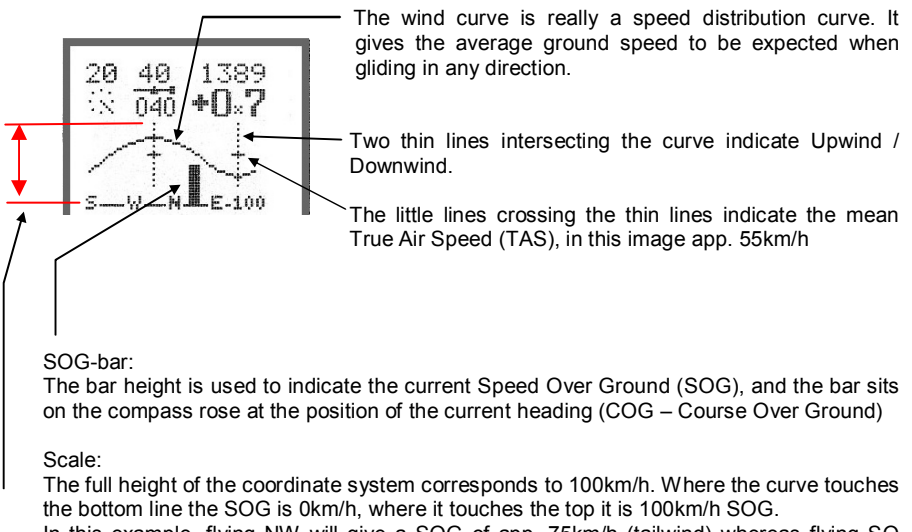

In this example, flying NW will give a SOG of app. 75km/h (tailwind) whereas flying SO (headwind) will give 25km/H

### *8.6 Thermal flying MODE*

#### **8.6.1 Thermal display**

#### **The Thermal-display**

The cloud-map of the thermal and the active waypoint is always shown in track up.

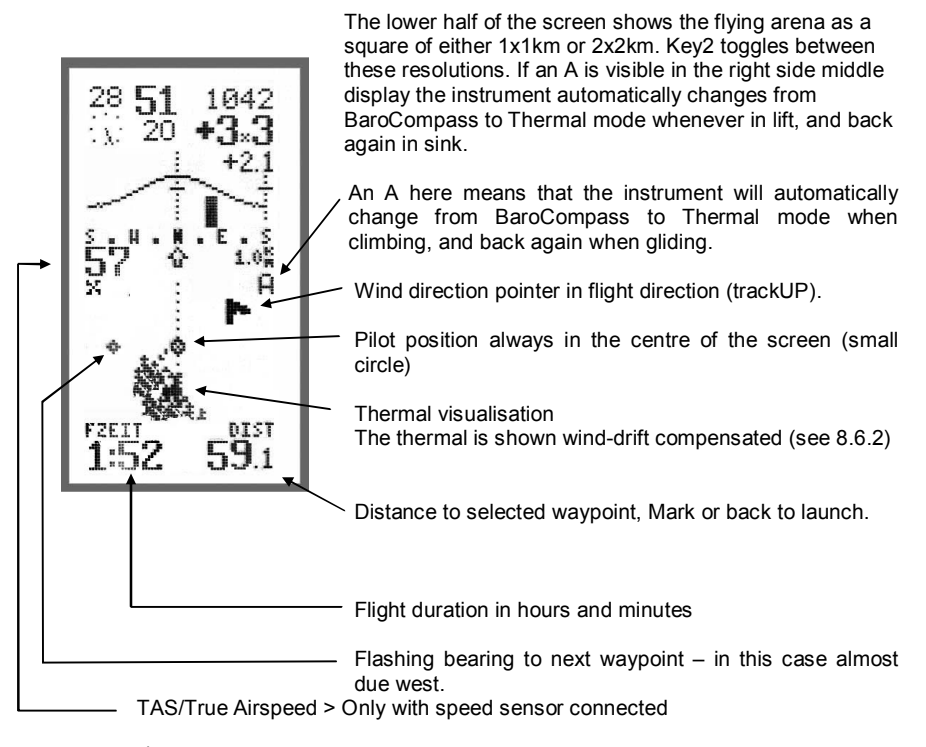

**NOTE!** Display only visible after app. 10s of speed probe activity.

#### **8.6.2 Thermal display Centring aid**

Wind-drift compensated visualisation of the lift area. In this display the instrument draws a track as soon as climb rates of more than 0m/s are encountered. Higher climb rates result in larger pixel points. If the pilot falls out of the thermal it is easy to fly back into it by looking at the display. This is particularly helpful on days with considerable wind drift, or for centring weak Föehn waves. The resulting map of the thermal is wind drift compensated in an intuitively correct manner, and lift is only drawn up to 150m above or below the pilot altitude from the last 5 minutes.

# *8.7 VARIO flying MODE*

### **8.7.1 Large Vario display (B2)**

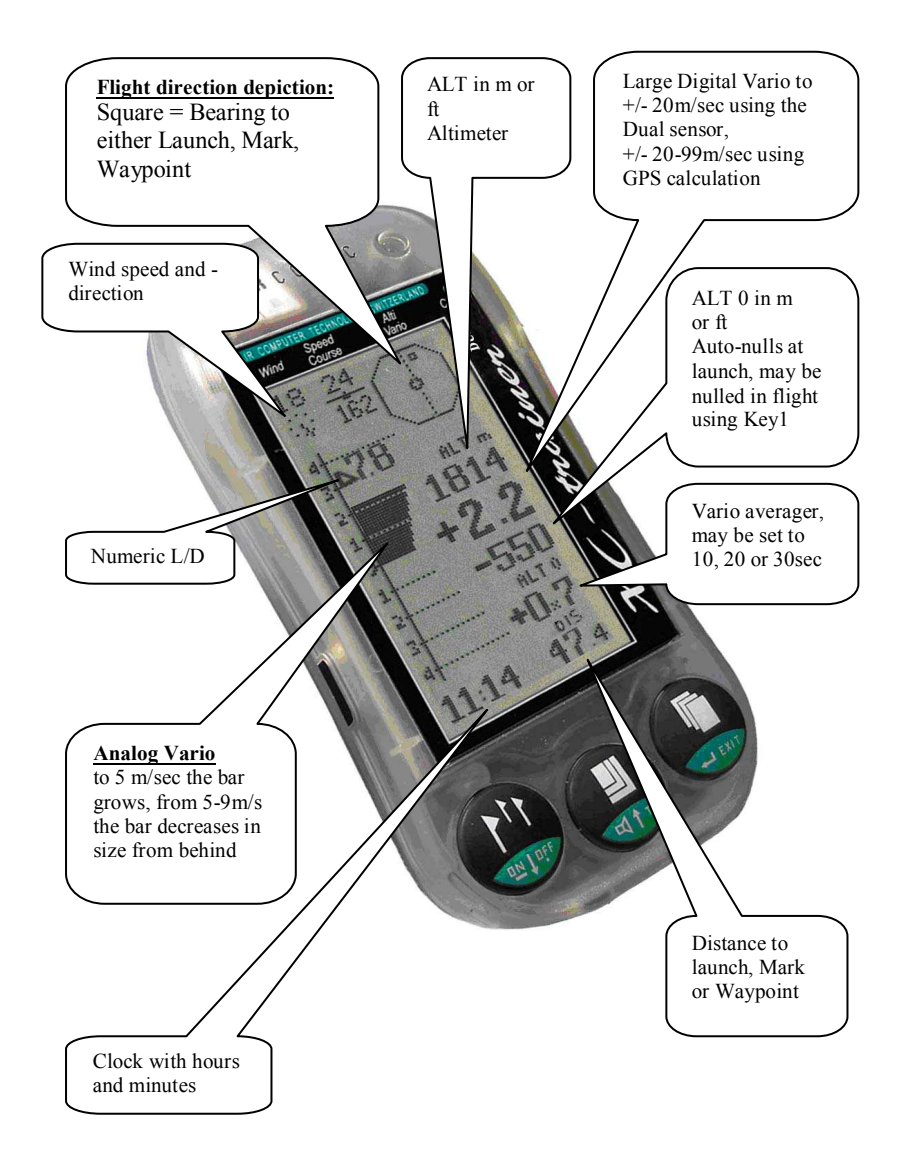

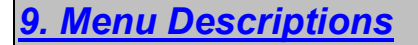

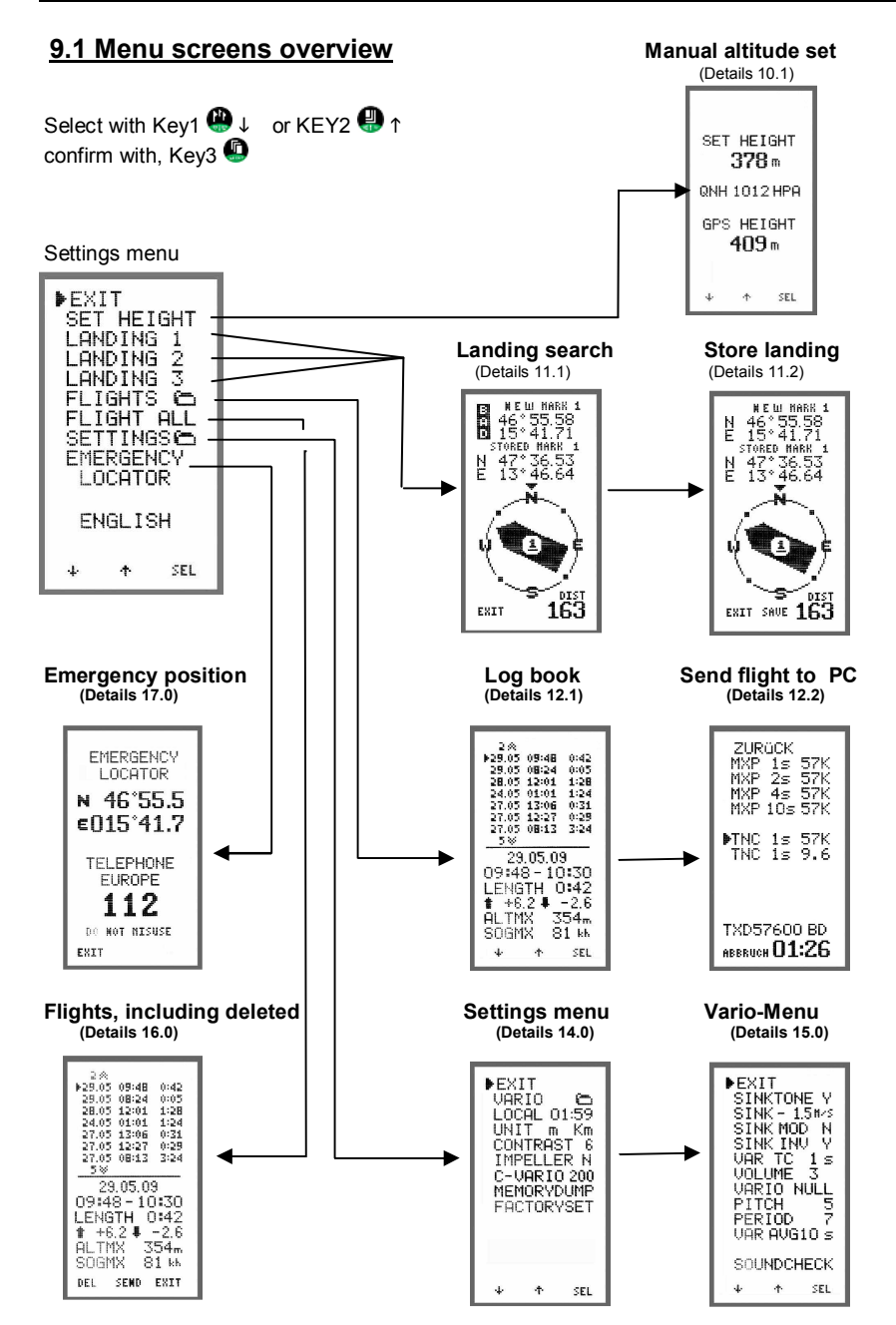

### *9. Menu Descriptions*

#### **9.2 Text descriptions**

#### **Key functions:**

1. Use Key1  $\bigcirc$  or Key2  $\bigcirc$  to place Cursor

2. Use Key3  $\bullet$  to call a particular setting

3. Use Key1  $\bigcirc$  or Key2  $\bigcirc$  to increase or reduce values, or for Y/N

4. Use Key3  $\bigcirc$  to confirm and activate changes

**Main Menu: Description Factory setting**

▶ EXIT Back to Init menu LANDING 1 1 1 Landing LANDING 2 2 Landing LANDING 3 3 Landing<br>FLIGHTS ## Flight over SETTINGS ## Settings-Menu EMERGENCY<br>COORDINATES

 ALTI SET Manual altitude setting ## Flight overview ALL FLIGHTS Flight overview including deleted flights

Shows current coordinates and emergency number

ENGLISH Select language ( until 16 languages)

#### **SETTINGS Menu: Description Factory setting**

EXIT Back to main menu VARIO ## Vario sub Menu<br>UTC HH:MM Local time or UT HH:MM Local time or UTC time UTC UNITS m km Units m/ft km/nm m km CONTRAST 8 Screen contrast setting 1-19 8<br>SPEED SENSOR Y Switch off speed sensor N C-VARIO 200 Vario calibration over 100 seconds MEMORYDUMP Aircotec function for full memory download FACTORY SET Return to Factory settings

**VARIO Menu: Factory setting**

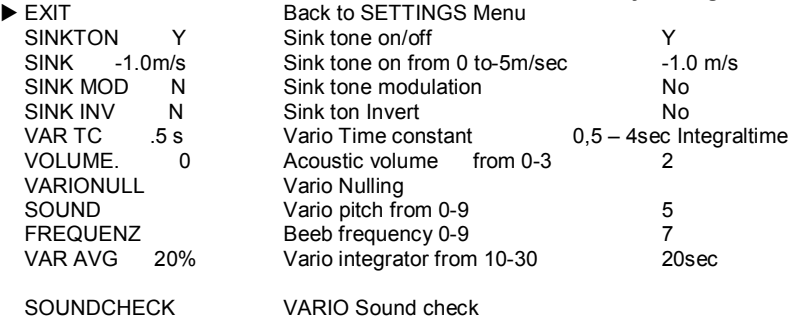

Switch off speed sensor

### *10. Setting altitude manually*

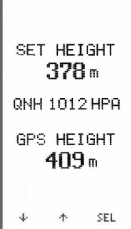

#### **10.1 Alti-set**

Provided the launch altitude is known it may be calibrated before launch in **MENU / ALTI SET** 

#### **QNH display:**

For the QNH-display (in hPa) to be correct, the altitude must be calibrated before launch. QNH is only displayed up until app. 2000m, as QNH per definition looses significance above this altitude. Due to ageing pressure sensors it is possible that different instruments show varying altitudes – the accuracy of the sensor is however not influenced by this.

### *11. Landings*

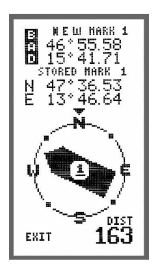

#### **11.1 LANDING search 1 – 3**

3 landings may be entered before the launch Select LANDING 1 – 3 to see the Menu.

In the top 1/3 of the display the new coordinates will be displayed. As long as the GPS signal remains insufficient the text BAD appears in the upper left screen corner. Below this the currently stored landing or waypoint is shown.

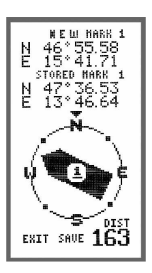

#### **11.2 Storing LANDINGS 1 – 3**

Once the instrument has acquired satellite data to calculate a position the current position coordinates will be displayed. The large arrow points towards the latest stored position, and shows the distance to it. There is also a SAVE option, where the new position may be stored.

### *12.0 Log book*

#### **12.1 Select flight**

Go to a flight using Key1  $\bigcirc$  and Key2  $\bigcirc$  select with Key3  $\bigcirc$ In the lower half of the display the key data of the flight are displayed.

**EXIT:** Return to the main menu by moving the cursor to the top or the bottom of the list, or by holding Key3  $\bullet$  for a few seconds.

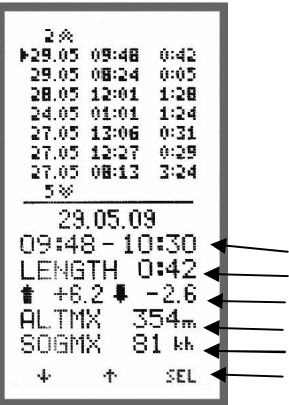

Upon entry into the FLIGHTS menu the latest 7 flights are listed, with date, start time and duration. The instrument stores up to 128 flights.

In the lower half of the screen the following data is visible for the indicated flight:

**Date** Start time and Land time Duration max. climb/ max. Sink max. altitude max. speed SOG

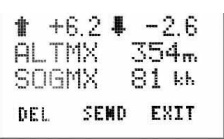

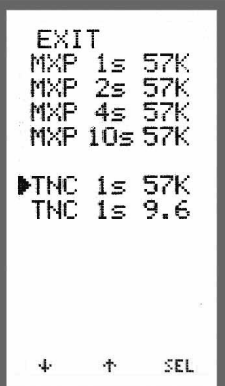

#### **12.2 Delete or send flight**

Once a flight is selected the following options become available at the bottom of the screen: "DEL SEND EXIT"

**DEL** > Deletes the flight

The flight is deleted from the log book, but can still be found and restored under ALL FLIGHTS (as long as it hasn't been replaced by new flights in the 18h circular memory)-

#### **SEND** > to PC via:

 XC-TrainerEasy+ > USB connection XC-TrainerEasy > via Speedboard USB Click on Key2  $\bigoplus$  to view the Protocol Menu. Use this menu to select transfer speed as well as the upload protocol used by the PC software. Two protocols are available:

 $MXP$  > for the free program " $MAX$  Punkte"

TNC > Aircotec Software TN-Complete Details from page 33

**EXIT** > Back to main menu

### *13.0 ALL FLIGHTS menu*

Go to this menu to view all flights, even those deleted from the log book. The flights remain visible here until they are pushed out by new flights in an 18h circular storage. A maximum of 124 flights may be stored, after that the oldest ones are pushed out by new flights.

### *14.0 SETTINGS Menu*

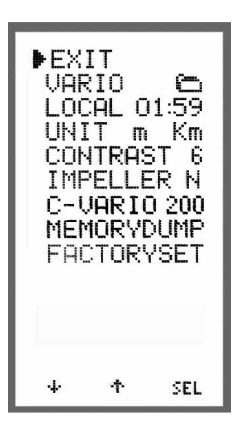

#### **14.1 Vario Menu**

Vario settings menu, Details 15.0

#### **14.2 UTC or LOCAL Time**

Set the Local time for the Display clock. Range is +/- 12 hours in either direction of the current setting The internal clock and the data storage is always on UTC.

If the GPS time is not actualised the display shows UTC xx:xx Changes to local time gives: LOCAL xx:xx

#### **14.3 Units ..UNIT m Km**"

SETTINGS m Km Meter / Km

- FT Km Feet / Km M NM Meters / Nautical Miles
- FT NM Feet / Nautical Miles
- 

#### **14.4 Contrast** "CONTRAST 8"

Setting the scrren contrast in increments of  $0 - 19$  (Factory setting 8)

#### **14.4 Speed sensor "SPEED SENS N"**

If you have a speed sensor connected set to Y.

#### **14.5 Vario calibration** "C-VARIO 200"

If you start this function the Vario calibration begins over 100 seconds. For example: Please drive up or down with cable railway about 2 minute.

#### **14.6 Memory Dump**

This function is only for Aircotec for full memory download.

#### **14.7 Factory settings**

Instrument asks if all flights should be deleted – select "EXIT YES NO"

Select YES to reset the instrument to factory settings and delete all flights. Select NO only reset to factory settings without deleting flights.

### *15.0 VARIO-SETTINGS*

#### **General SETTINGS**

- 1. Bring the cursor to the desired position using Key1  $\bullet$  or Key2  $\bullet$
- 2. Use Key3  $\bullet$  to call a particular field to set
- 3. Use Key1  $\bullet$  or Key2  $\bullet$  to increase/decrease values or to confirm/ cancel (Y/N)
- 4. Use Key3  $\bigoplus$  to store and activate changes

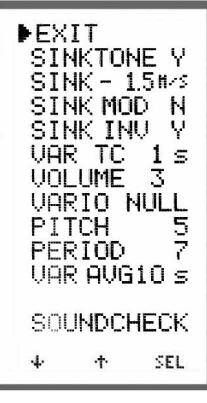

#### **15.1 Sink acoustic ON / OFF**

This is of particular relevance for acro pilots as the sink tone is set to commence at -5m/s. With this setting, this function may be deactivated.

"SINK TONE Y" Sink tone active "SINK TONE N all Sink tones off

#### **15.2 Sink tone threshold "SINK – 1.0m/s"**

Use this function to set the sink tone threshold from 0,0 - 5,0m/sec. When set to -5,0m/s the Sinktone is off, as from. -5 m/sec the sink alarm sets in.

#### **15.3 Sink tone modulation "SINK MOD N"**

If set to N

If set to Y

#### **15.4 Sink tone Invers "SINK INV N"**

If set to  $N -$  the greater the sink, the deeper the tone If set to  $Y$  – the greater the sink, the higher the tone

#### **15.5 Vario sensitivity "VAR TC .5s"**

Adjustable from 0,5 – 4sec Integrated (cumulative Vario values as function of the time set).

#### **15.6 VOLUME** "Volume 2"

Adjustable from  $0 - 3$ , where  $0 =$  OFF  $1 =$  LOW  $2 =$  MEAN  $3 =$  LOUD May also be set during flight by going to VARIO mode ( see 7.5 ).

### *15. VARIO-settings*

#### **15.7 Vario- null**

### **NOTE!**

Only perform the Vario Nulling in a closed room!

Wait app. 5 minutes after switching the instrument on – this allows the instrument to stabilise.

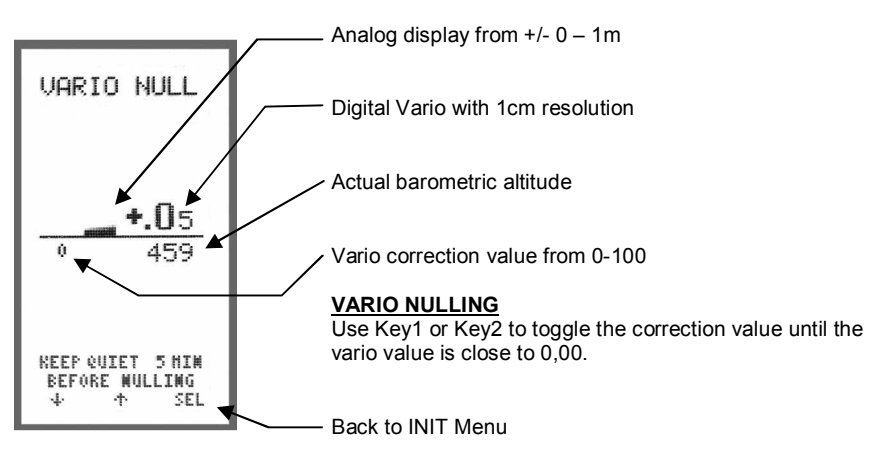

**INFO:**

This display is often used to demonstrate the sensitivity of the instruments' baro sensor.

#### 15.8 Sound setting "SOUND 5"

Use this setting to adjust the sound pitch. Adjustable from  $0 - 9$  (Factory setting 5).

#### **15.9 Frequency setting "FREQUENCY 7"**

Use this setting to adjust the frequency of the vario beep (adjustable from 0–9, factory setting 7).

Example: Set to 7 > Vario beebs 6 times/sec when in 2m/s climb Set to 2 > Vario beebs 3 times/sec when in 2m/s climb

#### **15.10 Sound check**

With this function you may check that the new settings are satisfactory. Use Key1  $\bullet$  and Key2  $\bigoplus$  to test the new settings.

## *16. Emergency Coordinates*

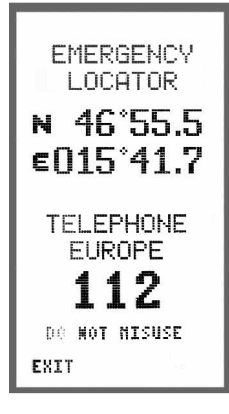

#### **16.1 Coordinates**

In case of an emergency, or simply for information, the instrument has the option to display coordinates to be passed on via telephone.

The same screen displays the joint European emergency telephone number.

**NOTE!**

Only for emergencies!

#### **17.1 Step 1, establish connection to PC:**

Connect the cable to the Windows PC

**PC with serial port:**

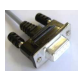

The serial - RS232 cable is automatically detected. Only for XCT befor 2010.

#### **PC with USB-port:**

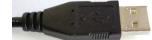

When using the USB cable (XC-TrainerEasy+

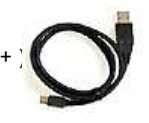

or the Speedboard-USB cable (XC-TrainerEasy)

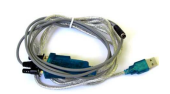

please install the enclosed driver from the CD – you may also find the driver under www.aircotec.com .

### **17.2 Step 2, Install TN Complete:**

Initiate the Setup process by double clicking on SetupTNC2-6-0.exe .

### **17.3 Step 3, setting up TN Complete**

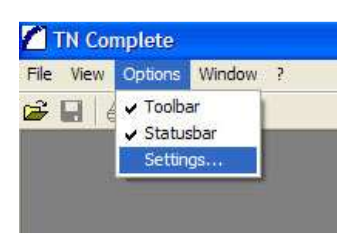

Use the Menu **Options-Settings** to alter all settings in TN\_Complete

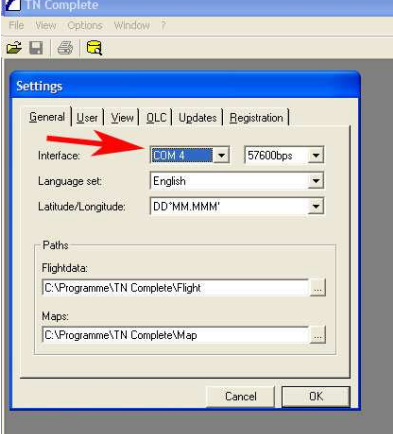

Use the menu **General** – **Interface** to enter the COM port allocated to the transfer by your operating system.

Find the Com Port for your cable

• USB

XCT for 2010

- Serial RS232
- Speedboard-USB

as follows:

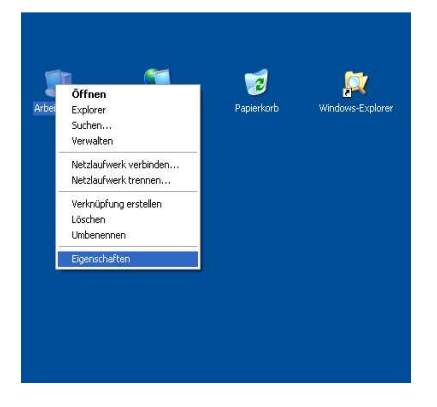

Right-click on the desktop and select **Properties**

XC-TrainerEasy Manual \_V8

### *17. Load flights to PC using Aircotec TN-Complete*

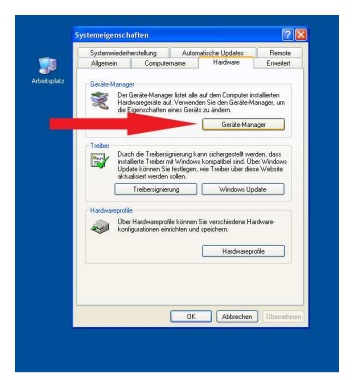

Open the **Device** Manager in the popup window

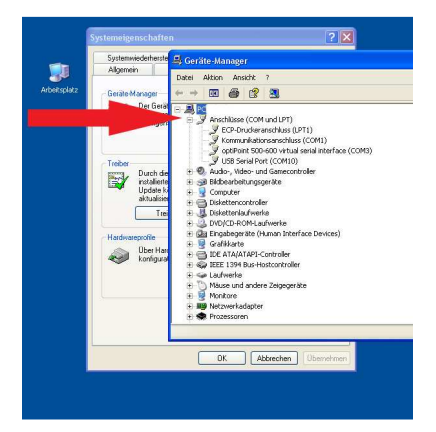

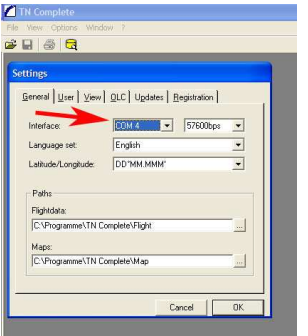

The actual COM port may be found under **USB control units** (laptops)

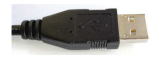

Try to disconnect, then reconnect the USB cable to see how a new connection appears in the USB control units list

Enter this new COM Port number into **TN-Complete**

XC-TrainerEasy Manual \_V8

### *17. Load flights to PC using Aircotec TN-Complete*

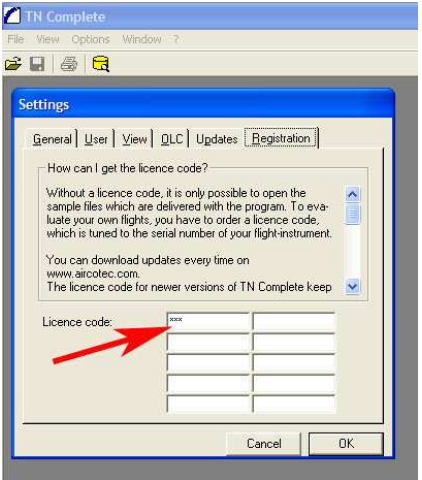

Now the only thing missing is the ninedigit software license number – enter this number

#### **17.4 Step 4, transferring a flight to TN-Complete:**

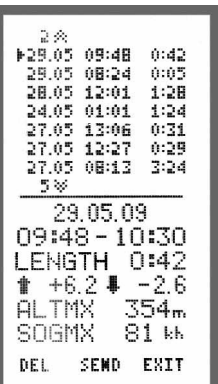

- Start the XC-Trainer
- Go to MENU/FLIGHTS and select the flight you wish to analyse using SEL
- The screen shows DEL SEND EXIT

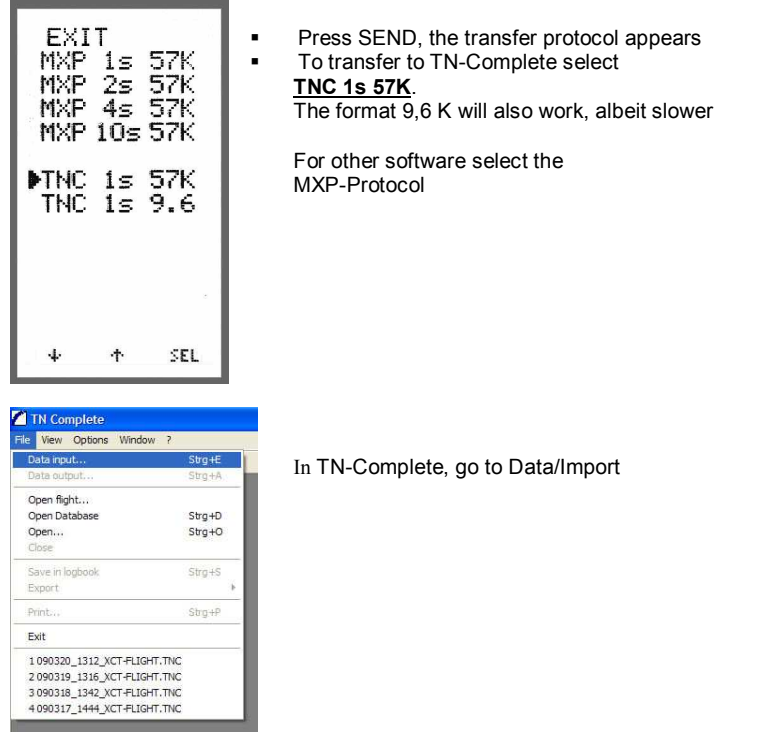

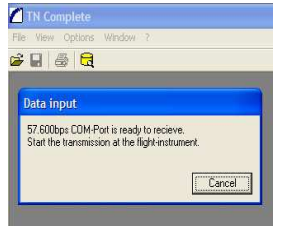

TN-Complete is now ready to receive the flight

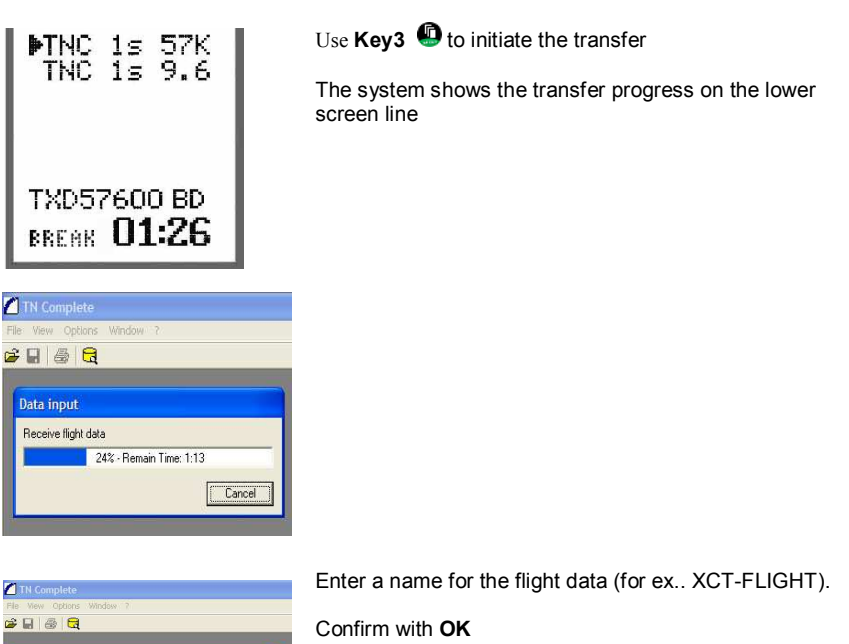

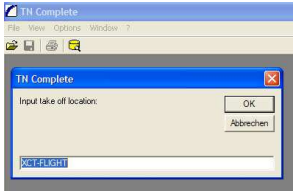

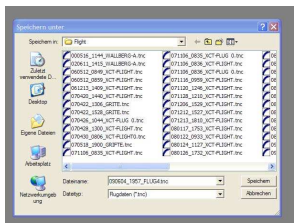

TN-Complete stores in the folder of your choice and adds the following data to the flight name: 092905\_0948\_XCT-FLIGHT<br>Date 2009 29 05 Date 2009.29.05<br>Time 09:48 09:48 Flight name XC-FLIGHT It is also possible to store using ONLY the name. Confirm with **Save** 

The flight is loaded into **TN-Complete** and displayed.

The exact descriptions of the many functions may be found in the software manual, accessible under Menu/Open Manual, or by pressing F1

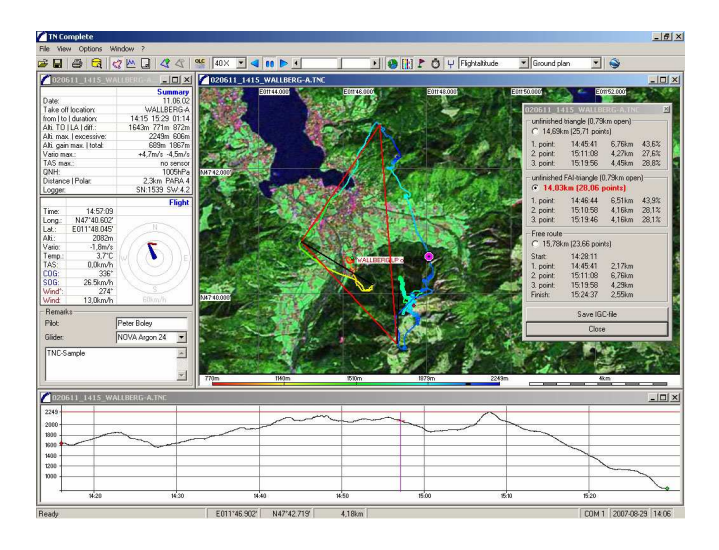

The flight may also be viewed in GoogleEarth (if installed), simply click on the GE icon

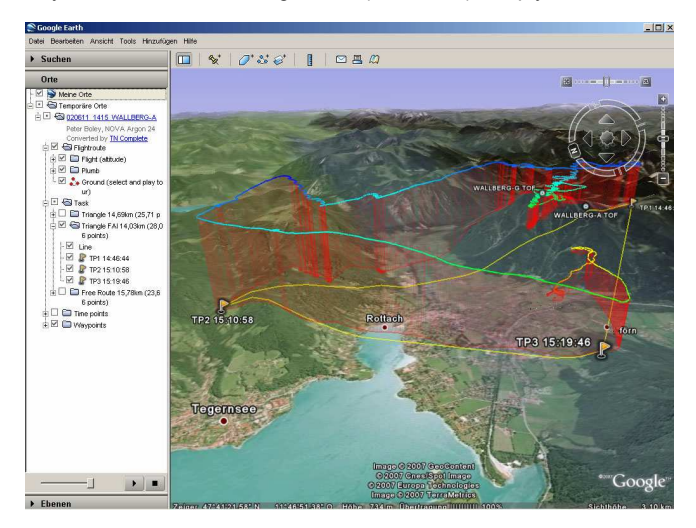

# *18. Accessories*

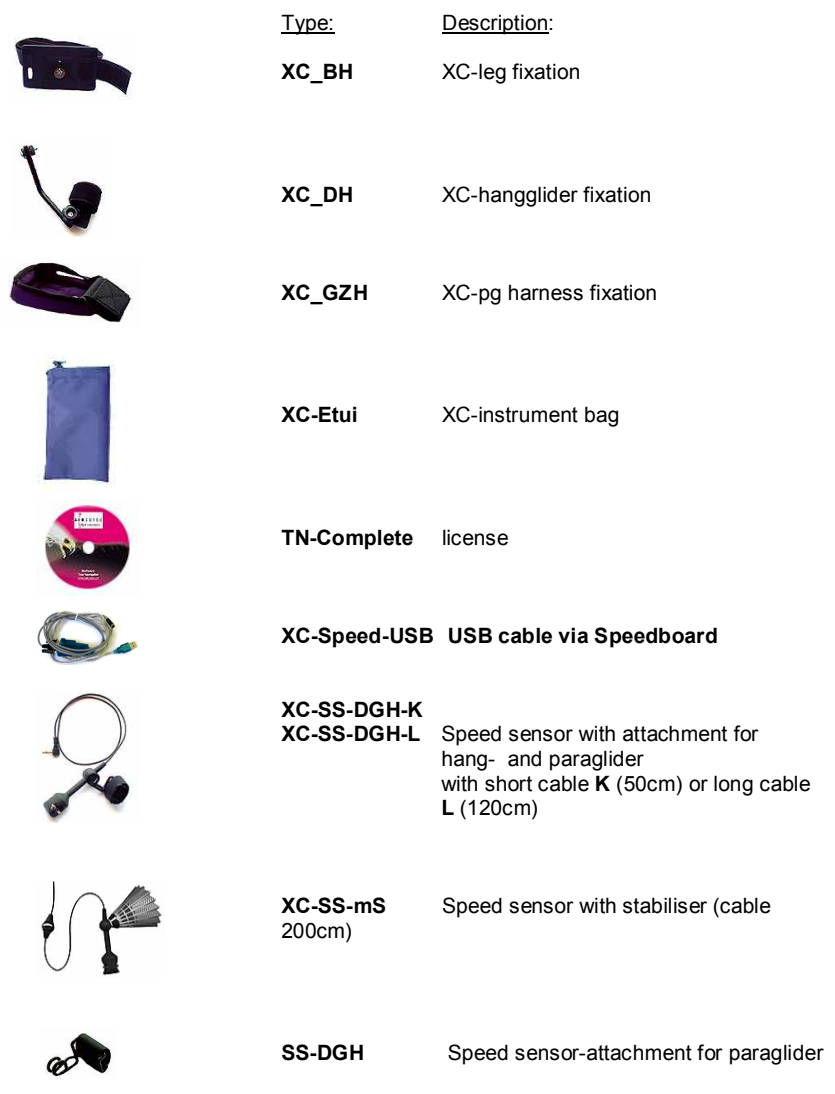

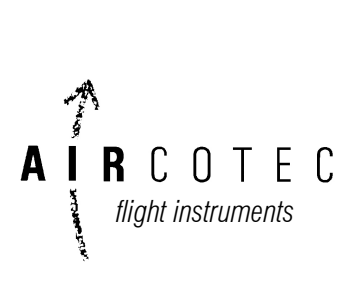

Aircotec flight instruments GmbH Alteggerstr. 8 A-8083 St.Stefan i/R AUSTRIA

> Aircotec GmbH Postfach 56 CH-6048 Horw Schweiz

> > www.aircotec.com